## Graduation ticket and gown hire booking site step-by-step guide for desktop

Please note that prices shown are for tutorial purposes only, and your prices may differ.

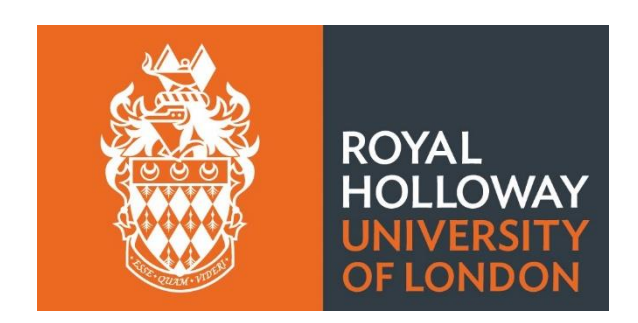

Step 0) Before opening the booking site, make sure you have the following information to hand:

- 1. Your Student ID number.
- 2. Your [ceremony date and time.](https://intranet.royalholloway.ac.uk/students/study/graduation/summer-graduation/dates-and-times.aspx)
- 3. Your head circumference and height. Your head circumference should be taken from 2.5cm above your eyebrows and level around your head. You may need assistance to do this.
- 4. The phonetic spelling of your name. Information on how to provide the phonetic spelling of your name can be found in the 'Providing name pronunciation when booking' drop-down on [the Tickets Page here.](https://intranet.royalholloway.ac.uk/students/study/graduation/summer-graduation/tickets.aspx)
- 5. Who you plan to bring as your up to two complimentary guests for your ceremony. This is because we will need to know any accessibility requirements your guests have.

Step 1) Open the Ede and Ravenscroft booking site using the link [https://www2.edeandravenscroft.com/graduation](https://eur03.safelinks.protection.outlook.com/?url=https%3A%2F%2Fwww2.edeandravenscroft.com%2Fgraduation&data=05%7C02%7CTana.Randle%40rhul.ac.uk%7Cb387145f83f44bdc25fe08dc3c4a8d40%7C2efd699a19224e69b601108008d28a2e%7C0%7C0%7C638451538098281719%7CUnknown%7CTWFpbGZsb3d8eyJWIjoiMC4wLjAwMDAiLCJQIjoiV2luMzIiLCJBTiI6Ik1haWwiLCJXVCI6Mn0%3D%7C0%7C%7C%7C&sdata=EV5gtOIWudhFFpVCdy2VHfWYztu9sNbCg%2BytikQ4tKI%3D&reserved=0)

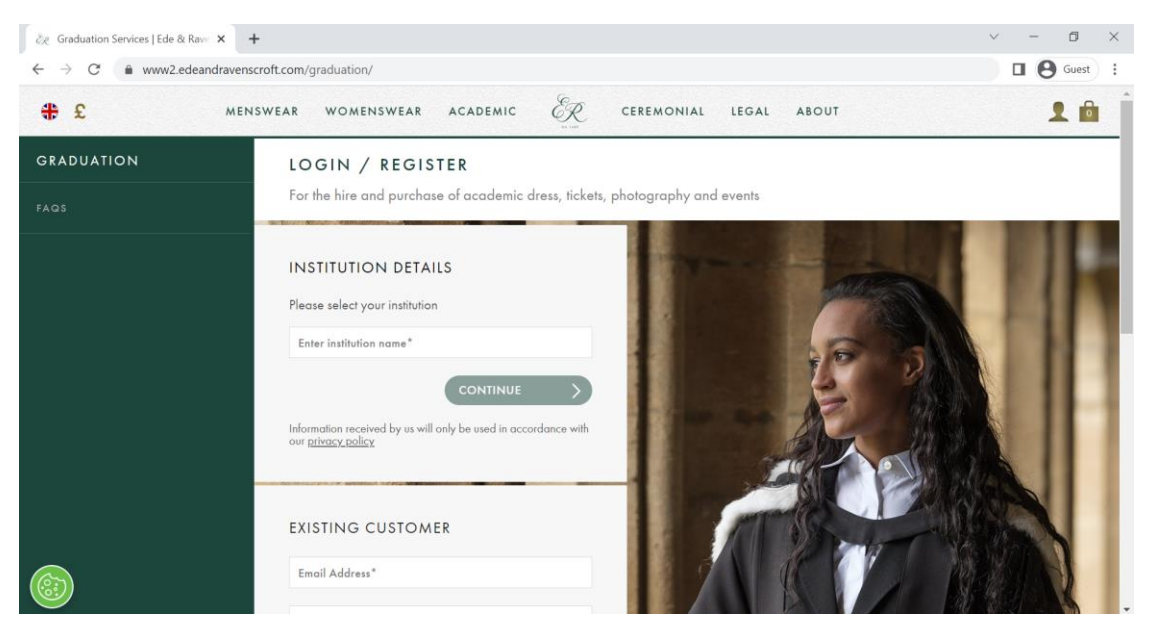

Step 2) Search for and select Royal Holloway University of London in the 'Please select your institution' box, then click 'Continue'

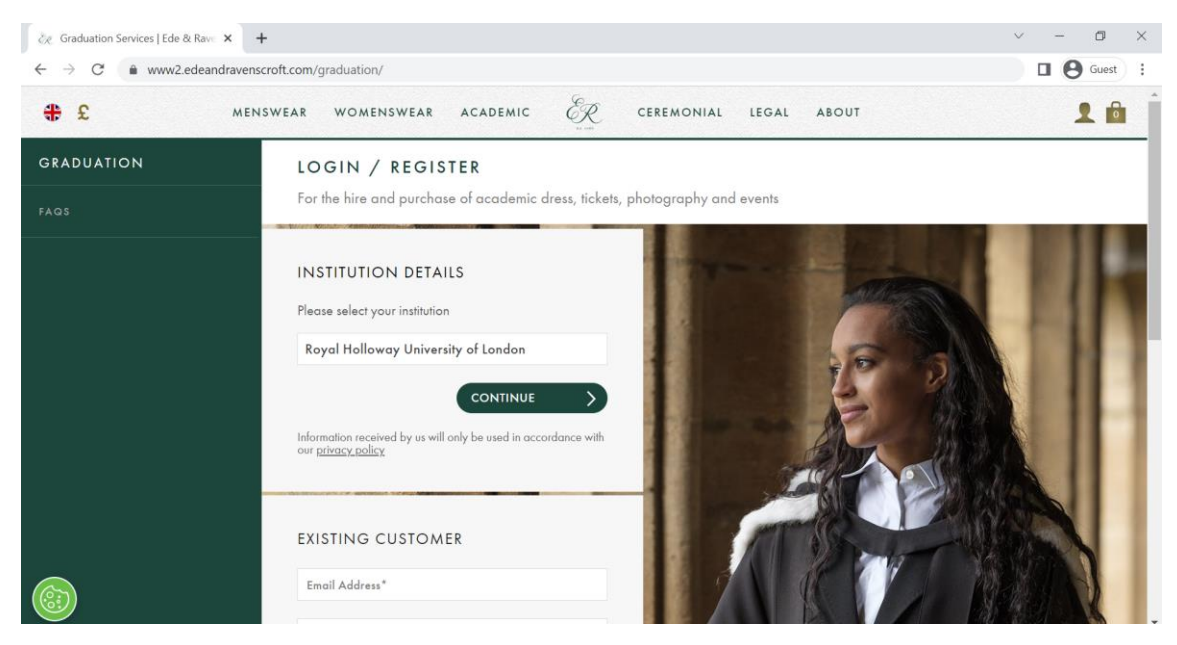

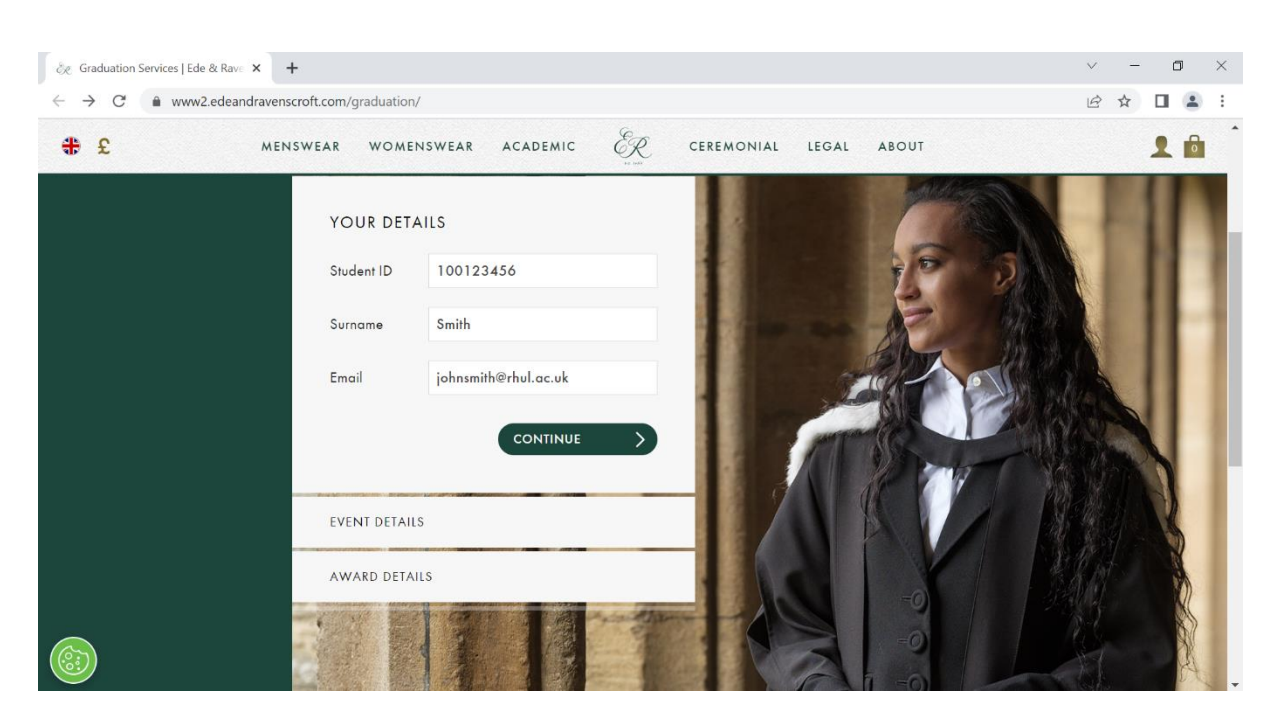

Step 3) Enter your Student ID, surname, and email address into the boxes, and click 'Continue'

Step 4) The website will show your Event Details. Please confirm that the date and time for your ceremony are correct, then select 'Continue.'

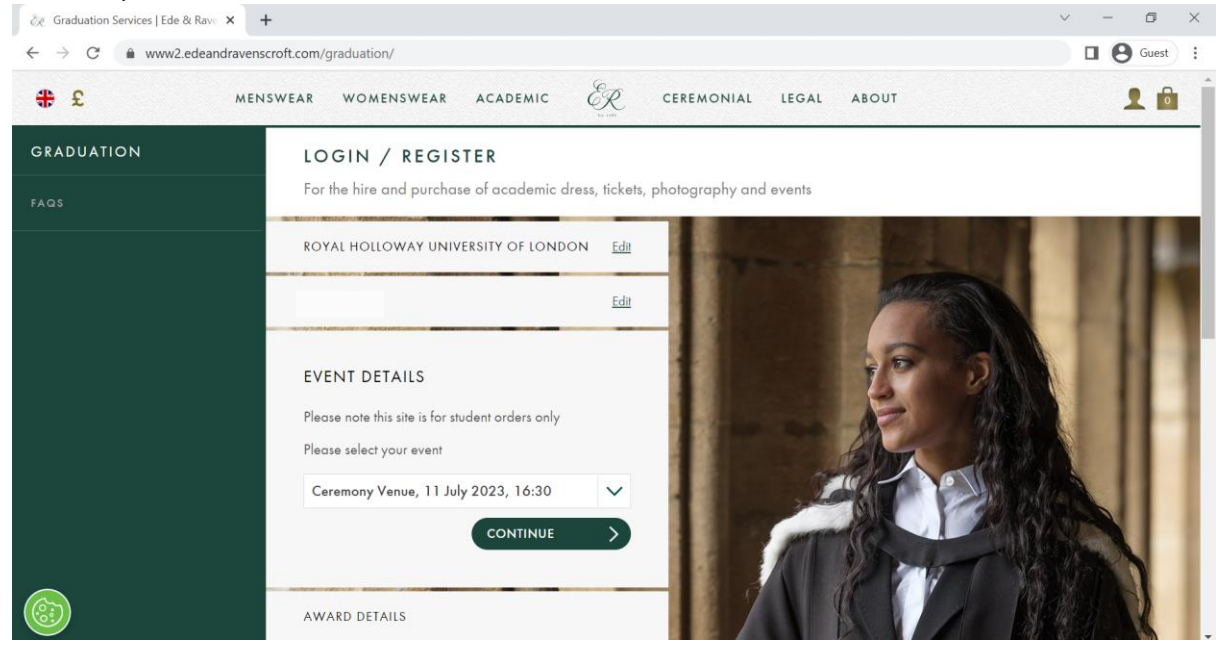

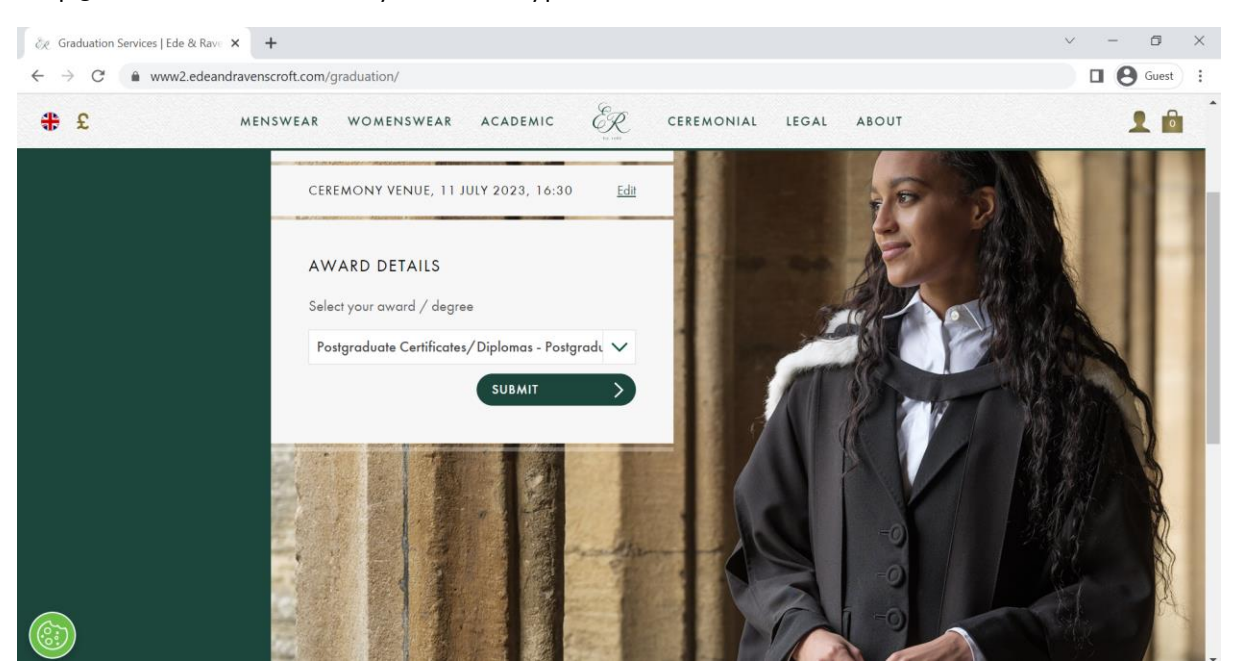

Step 5) The website will show your award type. Confirm that this is correct and click 'Submit.'

Step 6) The website will show the institution, event, and award details again. Confirm these are all correct and click 'YES.'

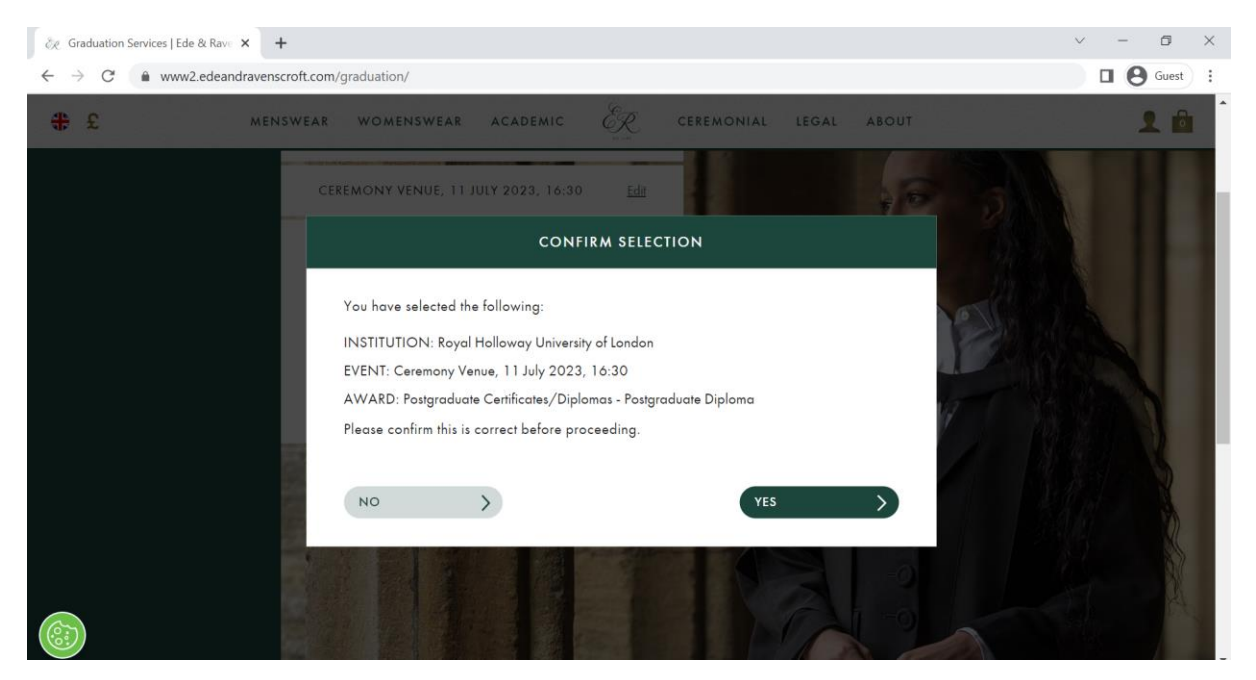

Step 7) You will be taken to your graduation ceremony landing page. From here, please use the tabs at the top to go to 'Ticketing.' You can also scroll down from this landing page to find 'Ticketing' and 'Academic Dress.'

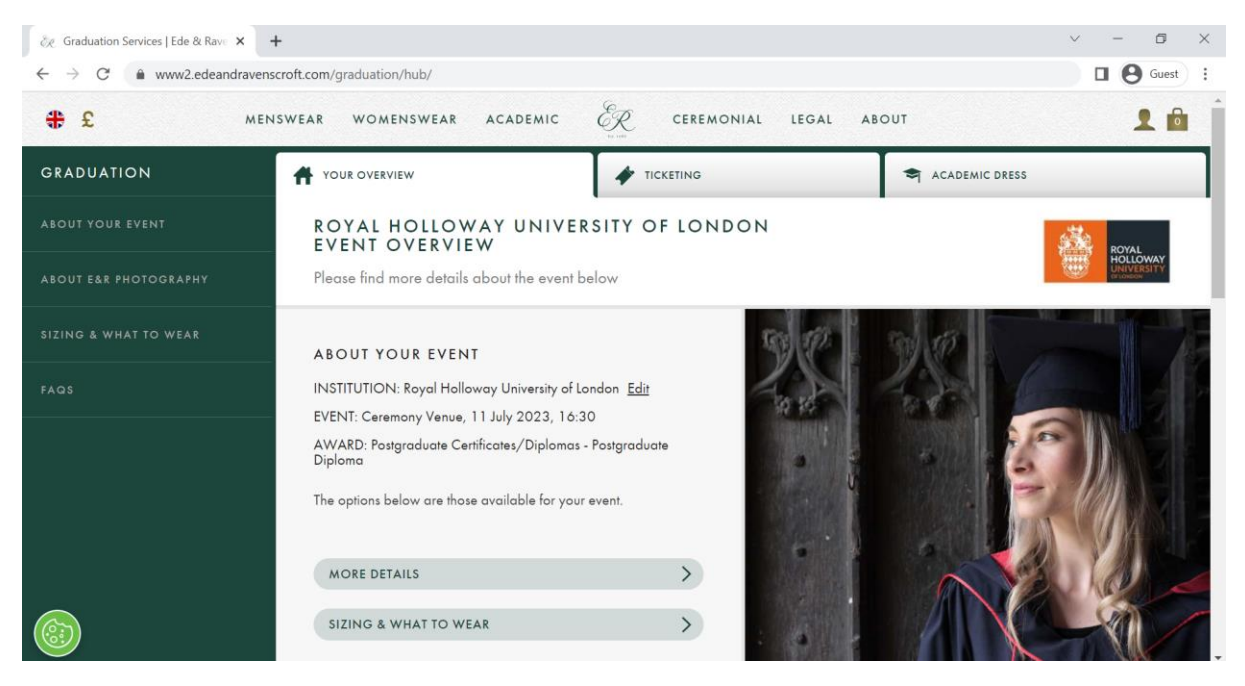

Step 8) Once you have opened 'Ticketing,' please type the phonetic spelling of your first and last names in separate tabs, then click continue. NOTE: Please ensure to use phonetic spelling - write your names according to how the letters and syllables are spoken to help us pronounce your name.

Find out more about how to provide [written name pronunciation HERE.](https://intranet.royalholloway.ac.uk/students/study/graduation/summer-graduation/tickets.aspx)

If your name rhymes with a common word, you can enter the phonetic spelling and add '(rhymes with WORD)'

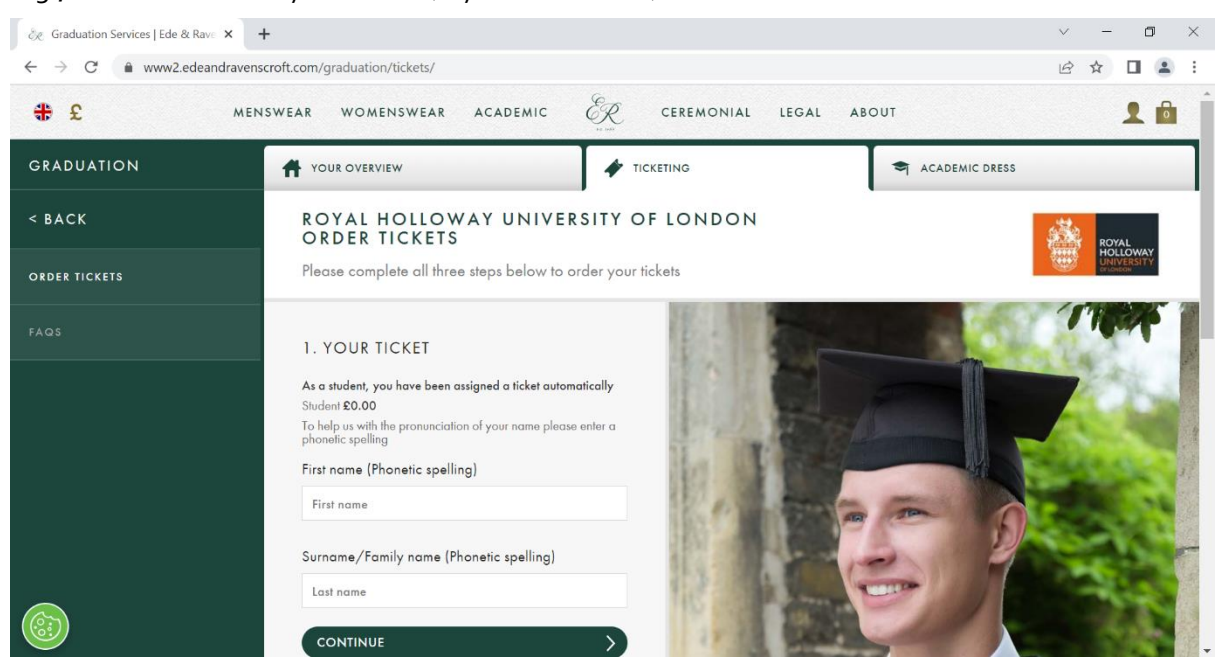

E.g., Rachel Weisz – Ray-chul Vice (rhymes with mice)

4

Step 9) Select either zero (0), one (1), or two (2) complimentary guest tickets.

## \*Please note that prices shown are for tutorial purposes only

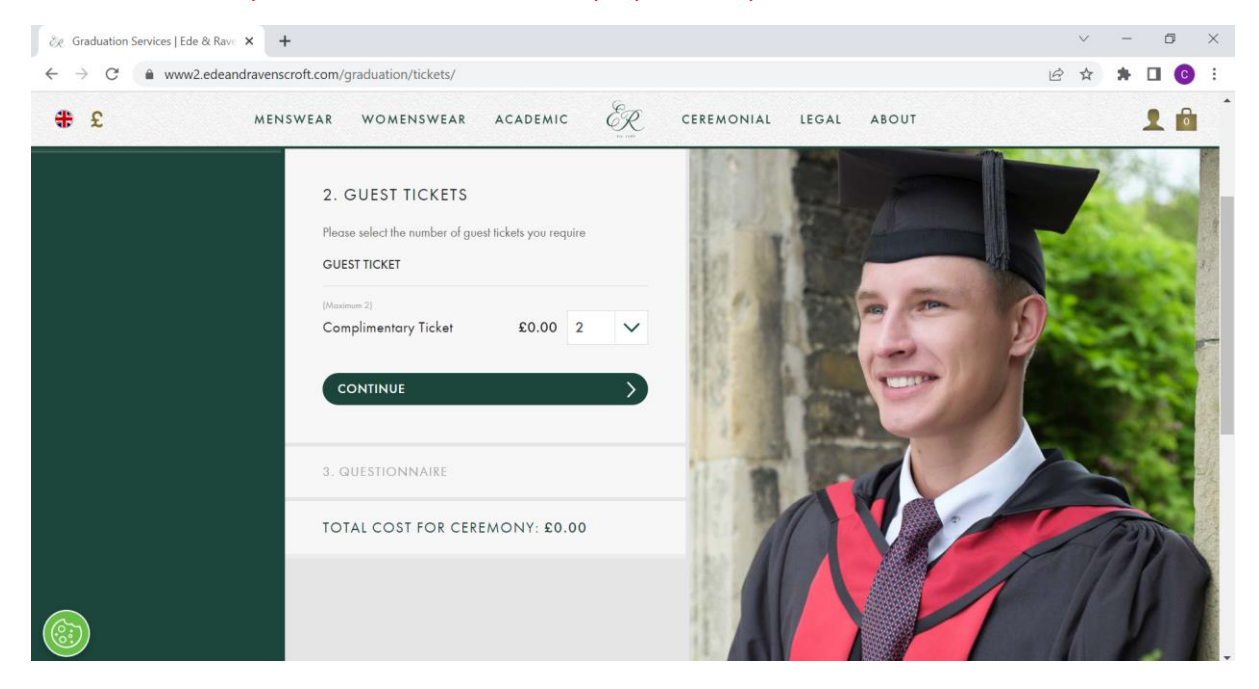

Step 10) Please fill out the questionnaire to inform us if you are bringing any children, whether yourself of your guests need any accessibility adjustments, how many cars you plan to bring to campus and if you are happy for us to contact you via email and phone. Please also once again provide the written pronunciation of your name.

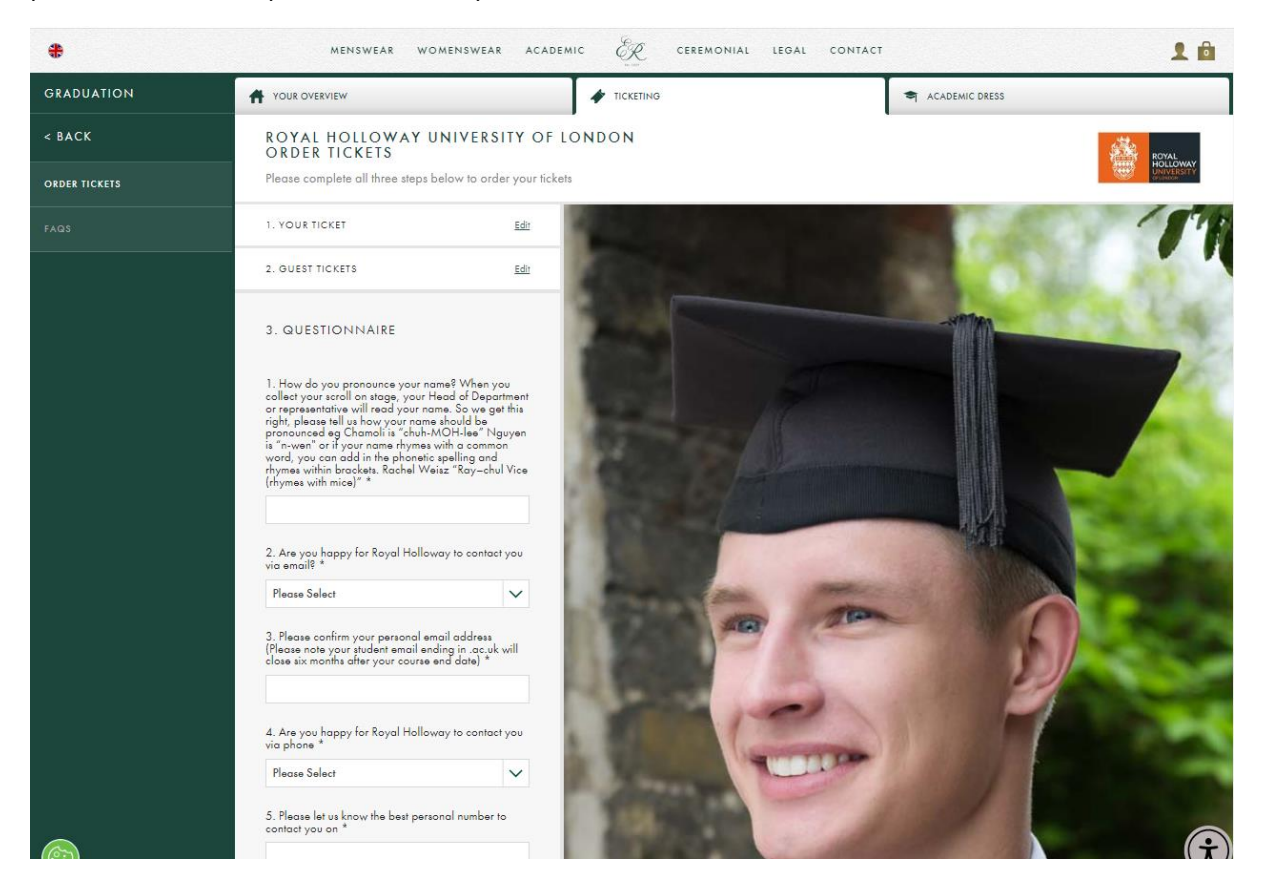

Step 11) Scroll down to where you can view your current total cost for the ceremony. Click 'Proceed to gown hire' to move onto the next stage\*. NOTE: your tickets will be saved in your basket at this stage and reserved for 20 minutes. Alternatively, you can click 'Add to bag' and progress to gown hire by clicking on the 'Academic dress' tab once the webpage has reloaded or you can proceed straight to checkout by skipping to Step 15.

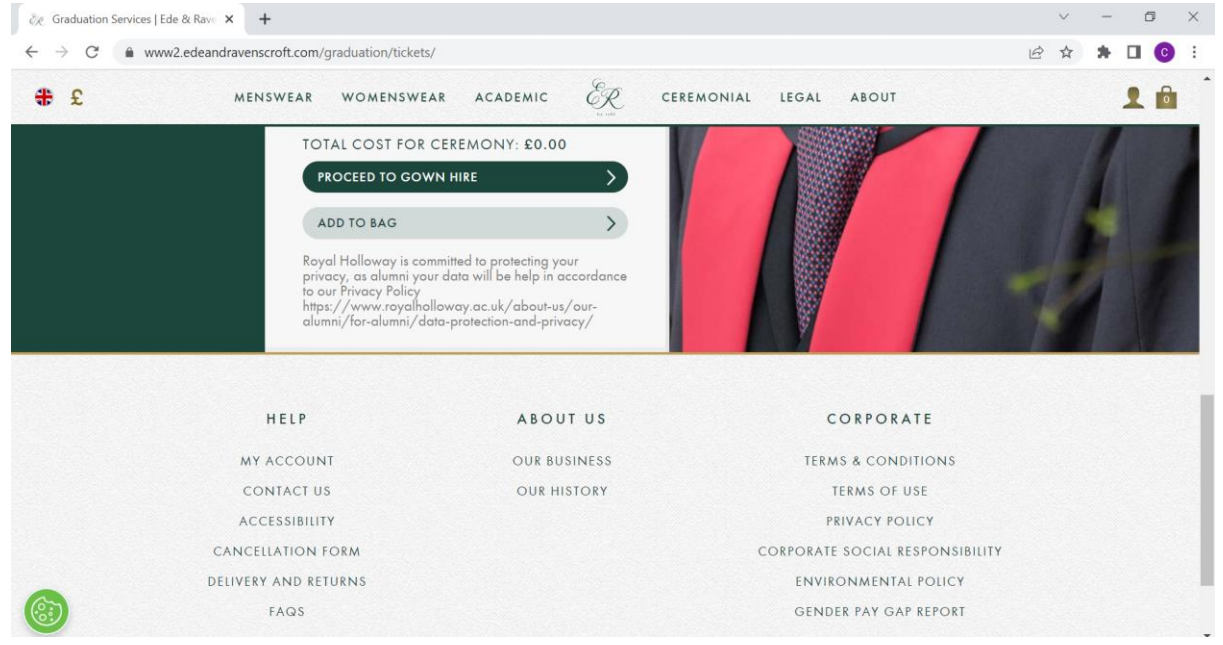

\*Please note that prices shown are for tutorial purposes only, and your prices may differ.

Step 12) Once you arrive at the Academic Dress page, please select your height and chest size. If you require information on how to measure these, please click 'Size Details.' Once these are selected, click 'Proceed with gown hire'\*

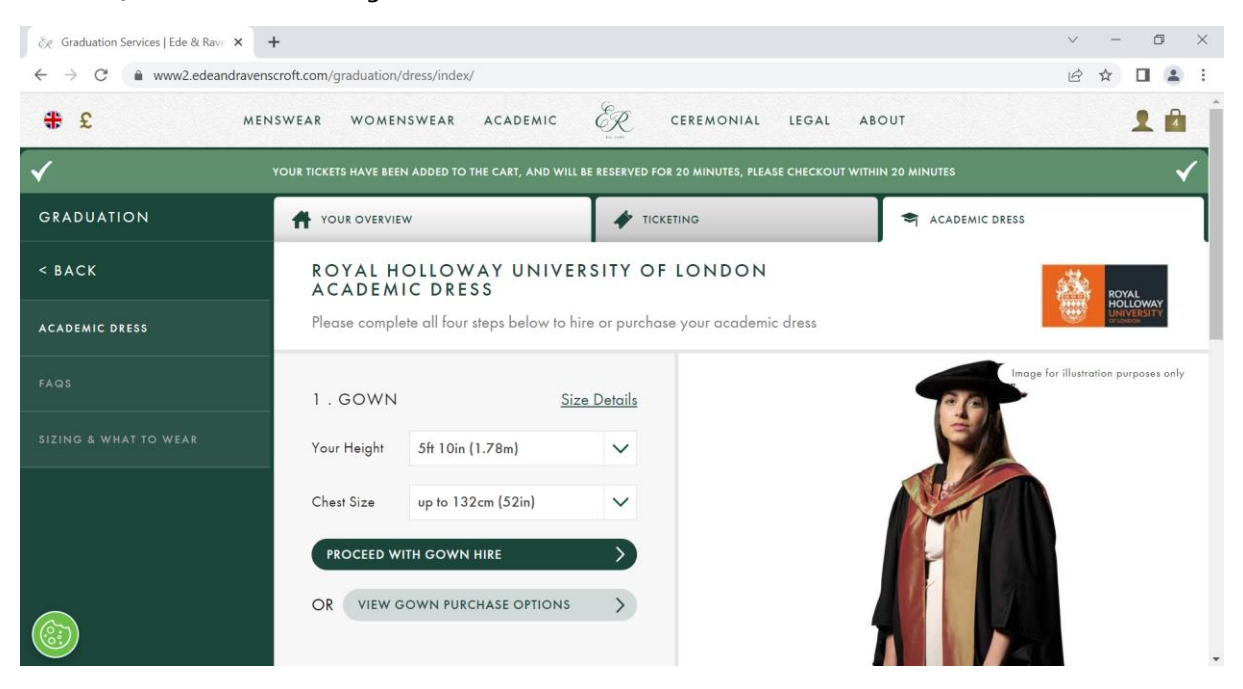

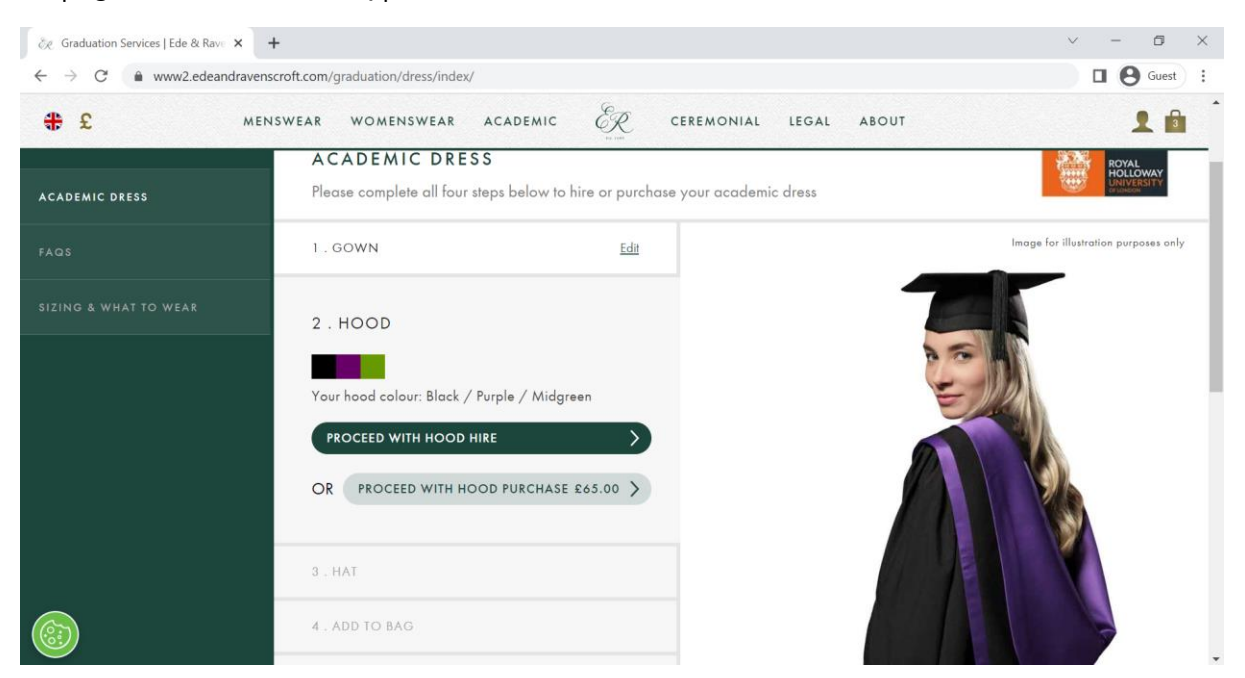

Step 13) On the hood section, please click 'Proceed with hood hire'\*

Step 14) Please select your head/hat size. This is the circumference of you head. If you require information on how to measure this, please click 'Size Details.' Once you have selected a size, click 'Proceed with hat hire'\*

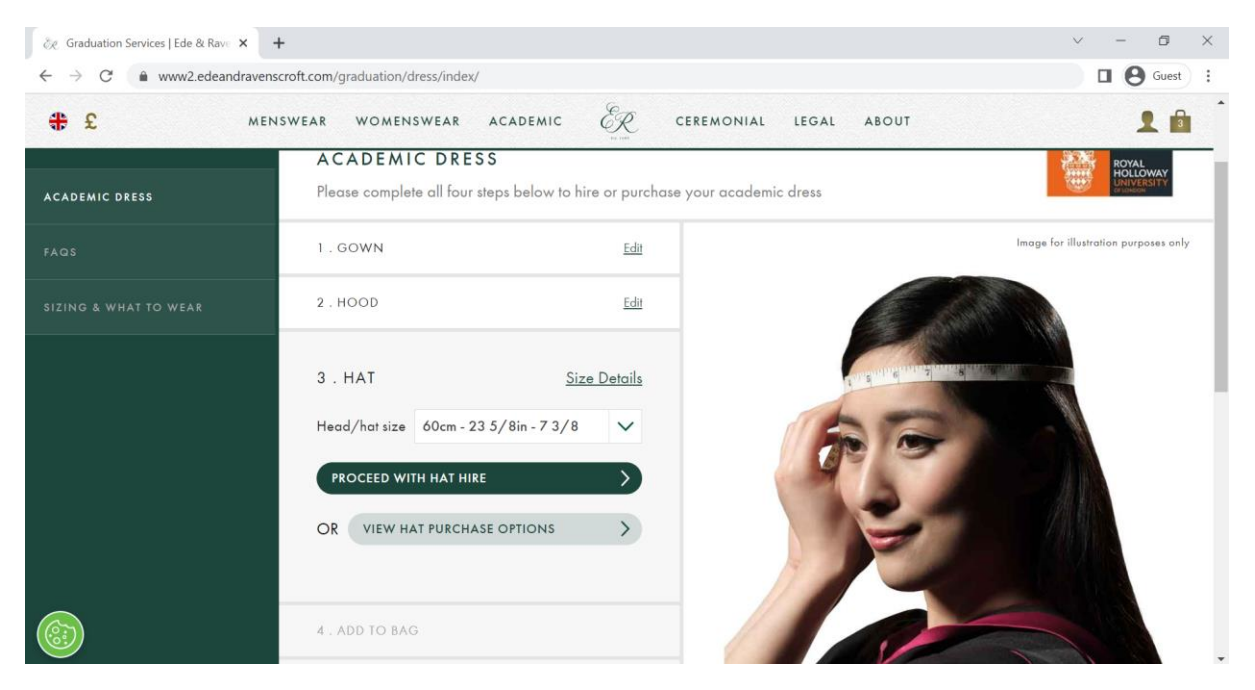

Step 15) If you have any special requests regarding your gown and hat hire, please enter them in the special requests box. If you do not have any special requests, please leave this box empty. Then, click 'add to bag'\*

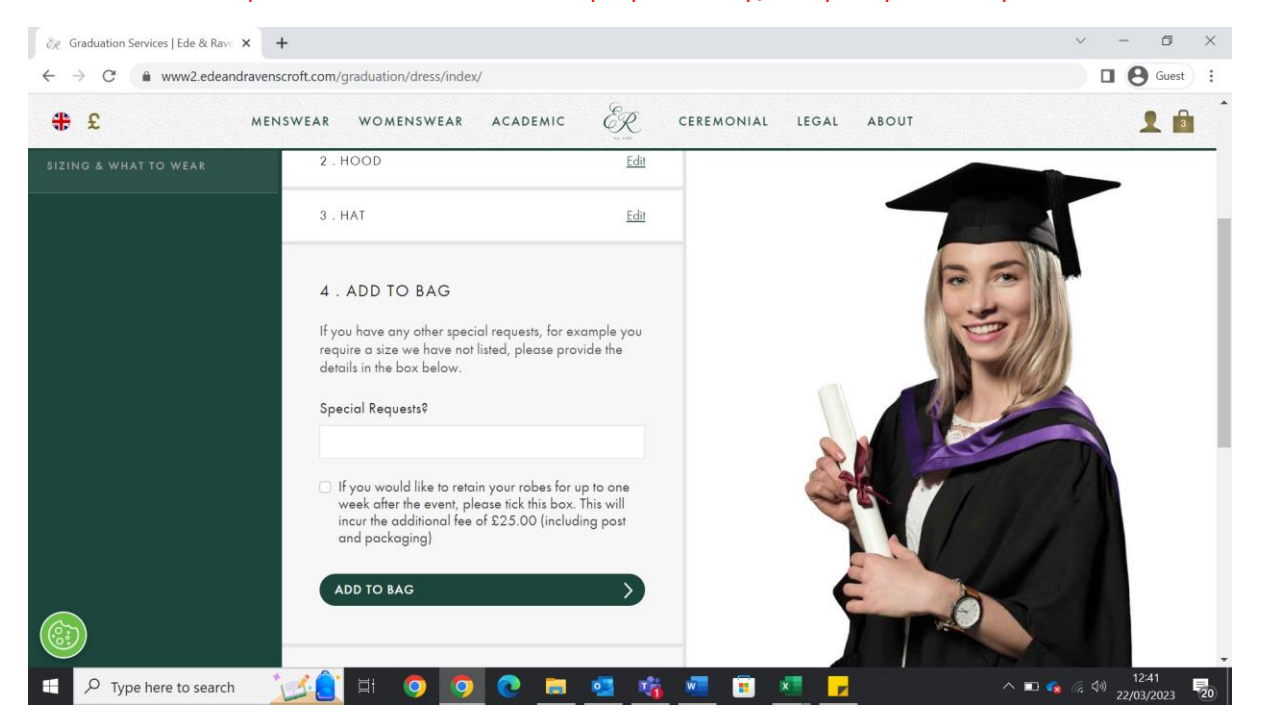

\*Please note that prices shown are for tutorial purposes only, and your prices may differ.

Step 16) Once you have added your products to the bag, you will return to the landing page and a banner will inform you that the products have been added. Click on the shopping bag in the top right-hand corner to open your bag, then click 'Proceed to checkout'. Alternatively, you can click 'Proceed to checkout' at the bottom right of the screen. \*

\*Please note that prices shown are for tutorial purposes only, and your prices may differ.

| & Graduation Services   Ede & Rave X       | $+$                                                                                                    |                                       | ×                     |
|--------------------------------------------|----------------------------------------------------------------------------------------------------|---------------------------------------|-----------------------|
| www2.edeandravenscroft.com/graduation/hub/ | $\Box$ $\Theta$ Guest :                                                                                                    |                                       |                       |
| £<br>$+$                                   | WOMENSWEAR<br>MENSWEAR                                                                                                    | ER<br>ACADEMIC<br>CEREMONIAL<br>LEGAL | <b>ABOUT</b>          |
|                                            |                                                                                                    | PRODUCTS ADDED TO THE CART            |                       |
| <b>GRADUATION</b>                          | YOUR OVERVIEW<br>₩                                                                                                    | <b>TICKETING</b>                      | ACADEMIC DRESS        |
| ABOUT YOUR EVENT                           | ROYAL HOLLOWAY UNIVERSITY OF LONDON<br><b>EVENT OVERVIEW</b>                                                                                                    |                                       | ROYA<br><b>HOLLON</b> |
| ABOUT E&R PHOTOGRAPHY                      | Please find more details about the event below                                                                                                    |                                       |                       |
| SIZING & WHAT TO WEAR                      | <b>ABOUT YOUR EVENT</b>                                                                                                    |                                       |                       |
| FAQS                                       | INSTITUTION: Royal Holloway University of London Edit<br>EVENT: Ceremony Venue, 11 July 2023, 16:30<br>AWARD: Postgraduate Certificates/Diplomas - Postgraduate<br>Diploma<br>The options below are those available for your event. |                                       |                       |
|                                            | <b>MORE DETAILS</b>                                                                                                    | ⋋                                     |                       |

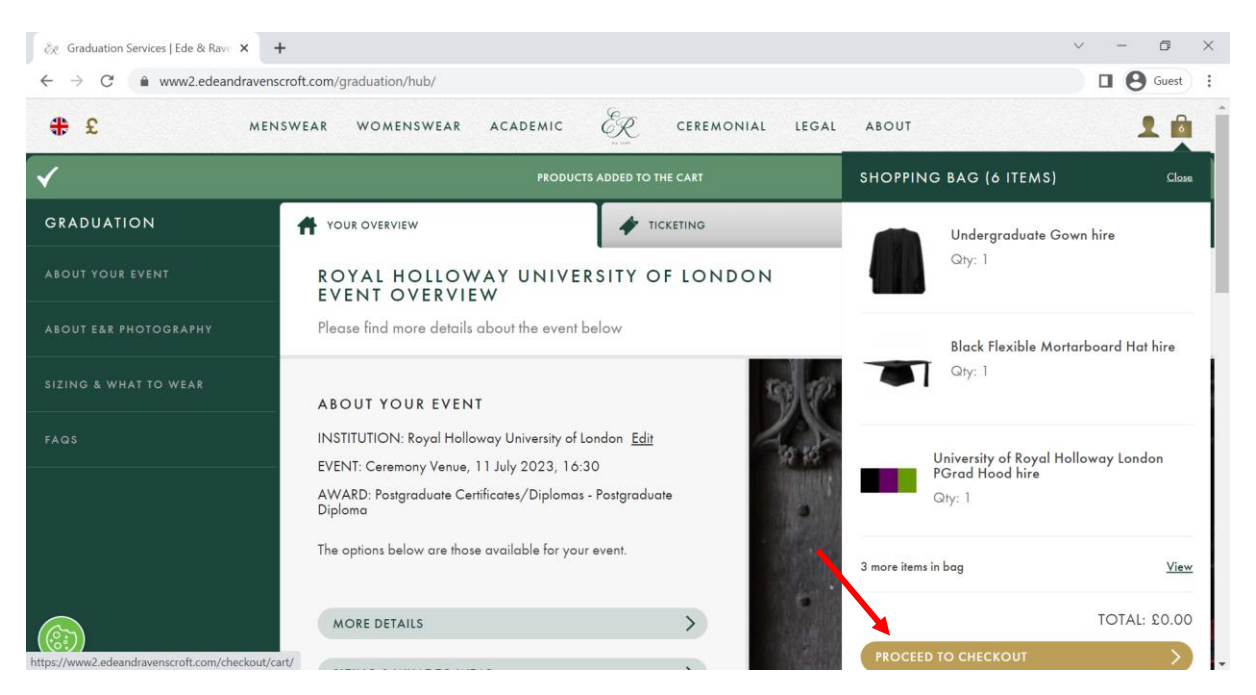

Step 17) You will be prompted to complete a final questionnaire before moving onto payment and checkout. Please let us know how many cars you plan to bring to campus (we highly recommend public transport to campus, please find out more about how to travel to Gradation here), and how you heard about booking for Graduation.

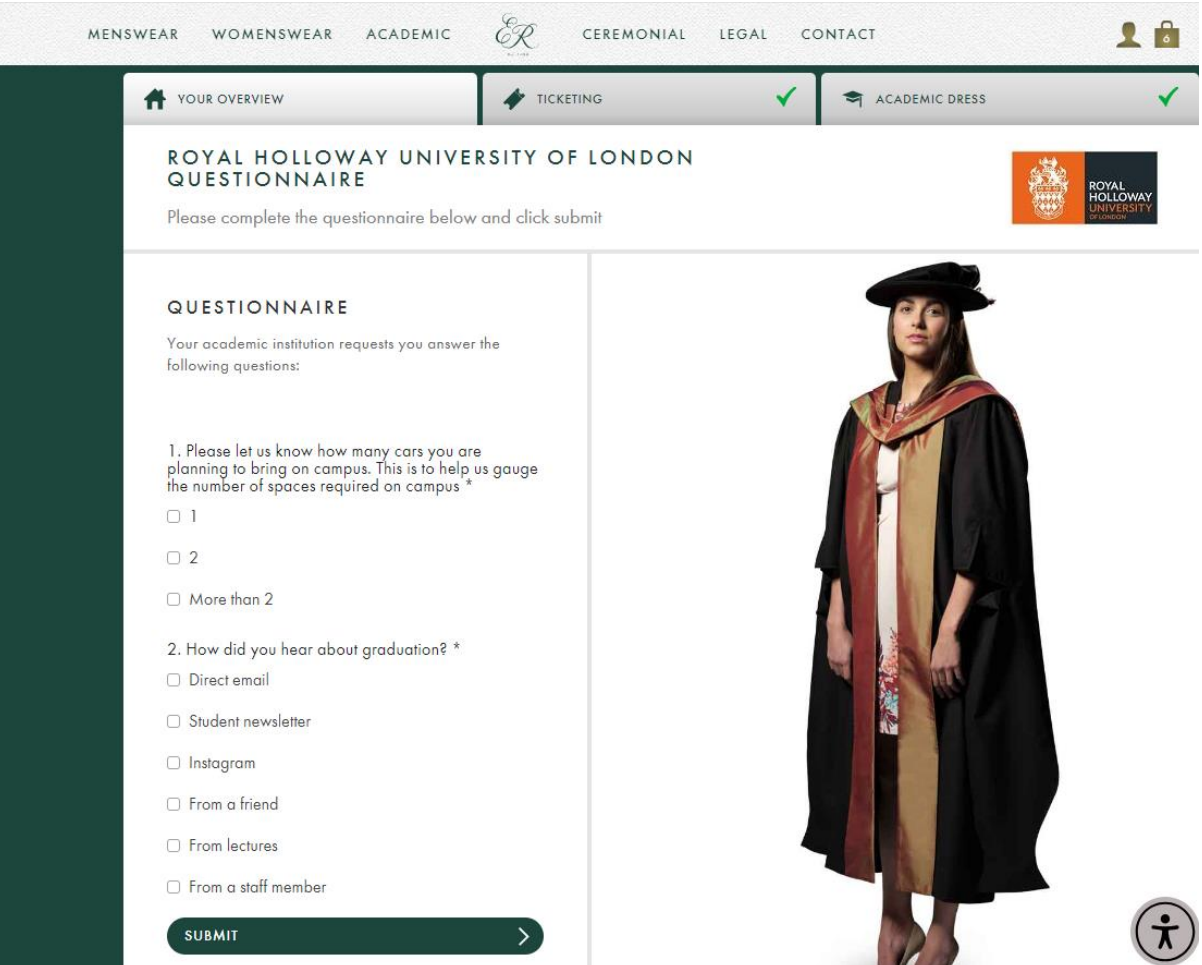

Step 18) Review your order, ensuring that all items are in your bag and that your hire options are the correct measurements. If your measurements are incorrect, please click 'Edit Academic Dress.' If everything is correct, please click 'proceed to checkout'\*

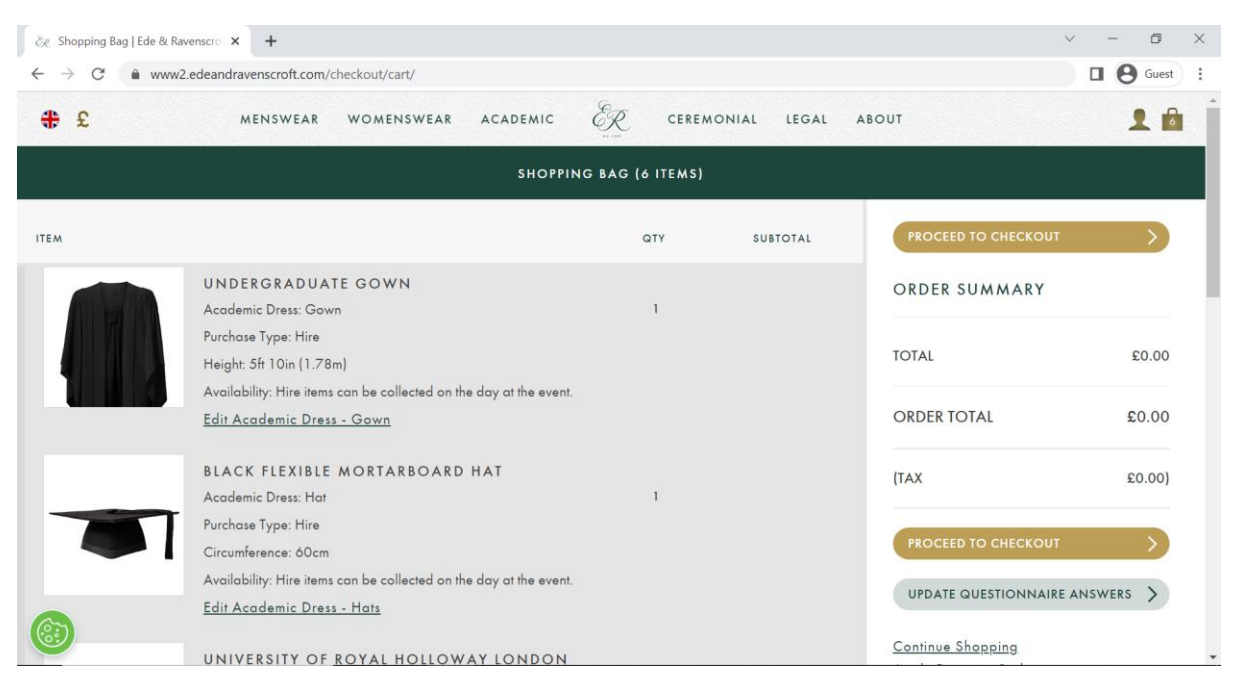

\*Please note that prices shown are for tutorial purposes only, and your prices may differ.

Step 19) You will be prompted to create an account before you can enter your payment details. Please click 'Create an account' to progress

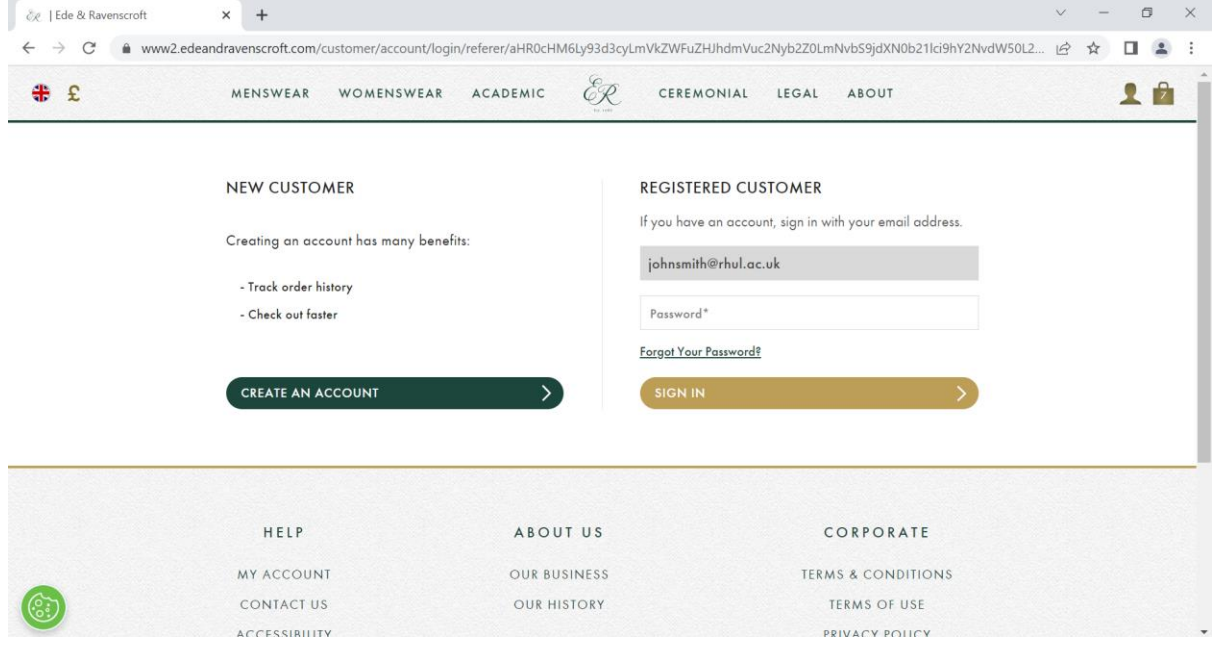

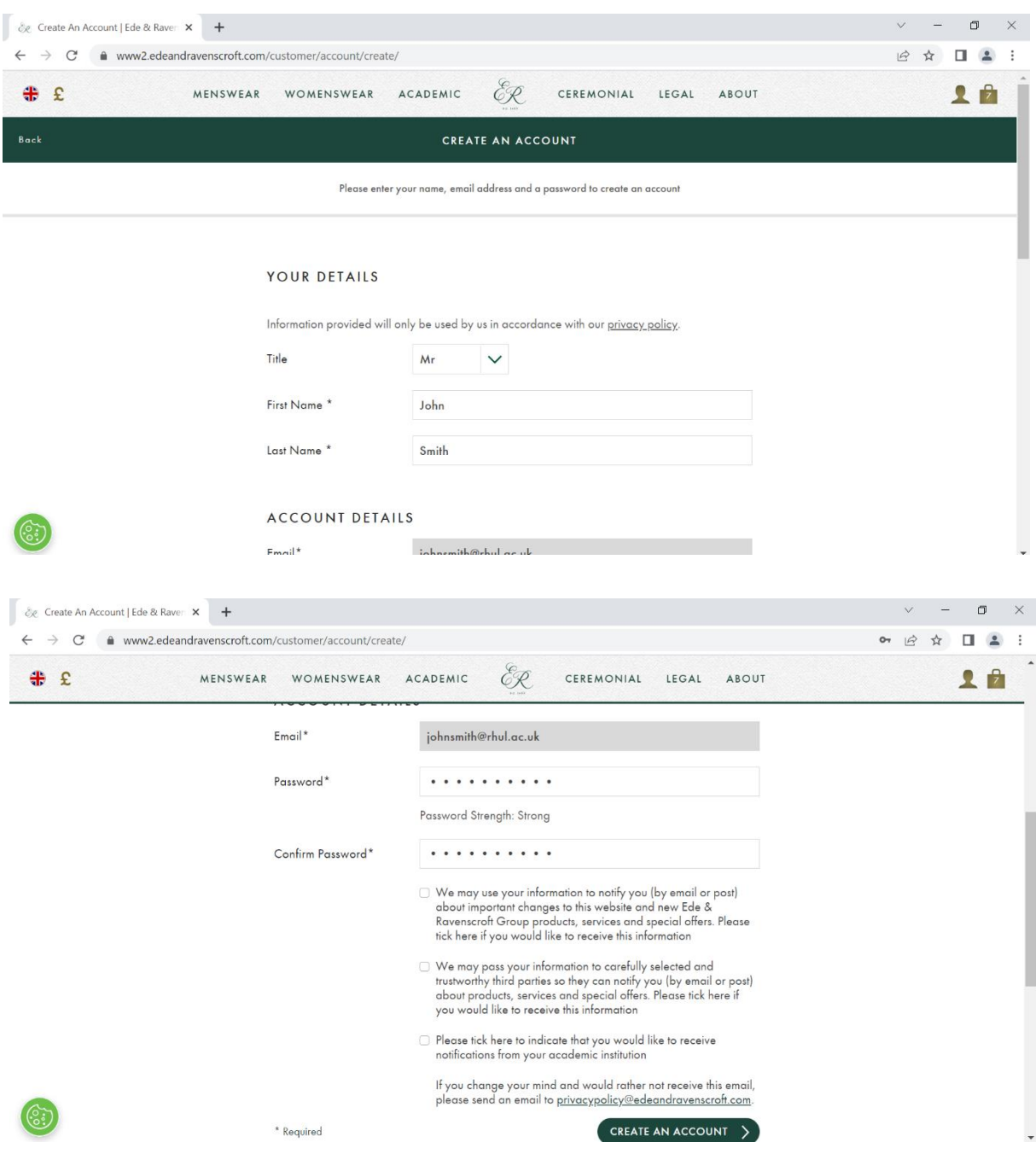

## Step 20) Please enter you details, create a password, and then click 'Create an account'

## Step 21) Please enter your payment details and payment information\*

\*Please note that prices shown are for tutorial purposes only, and your prices may differ.

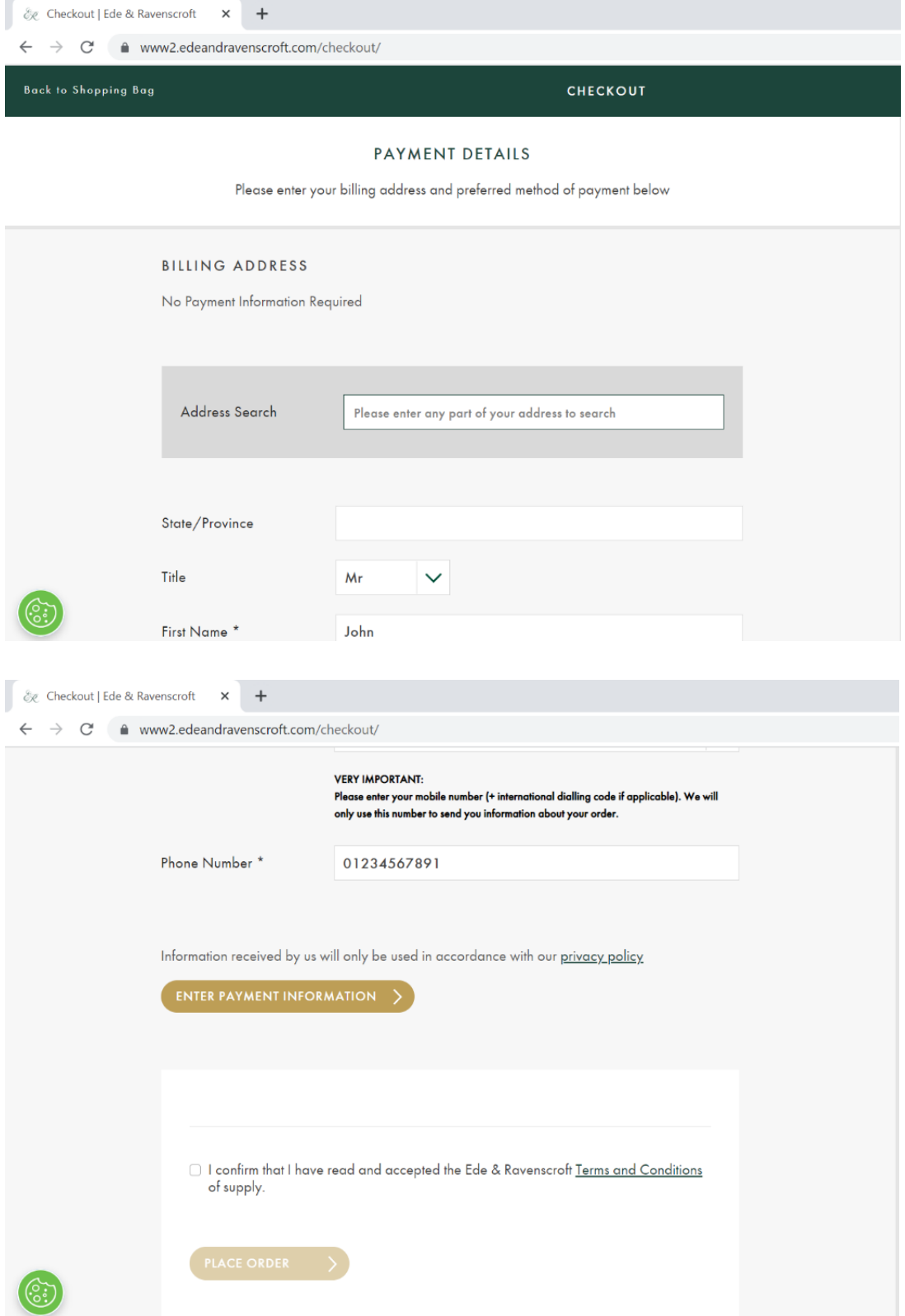

Step 22) Please check the box to confirm that you have read and accepted the terms and conditions and click 'Place order'\*

\*Please note that prices shown are for tutorial purposes only, and your prices may differ.

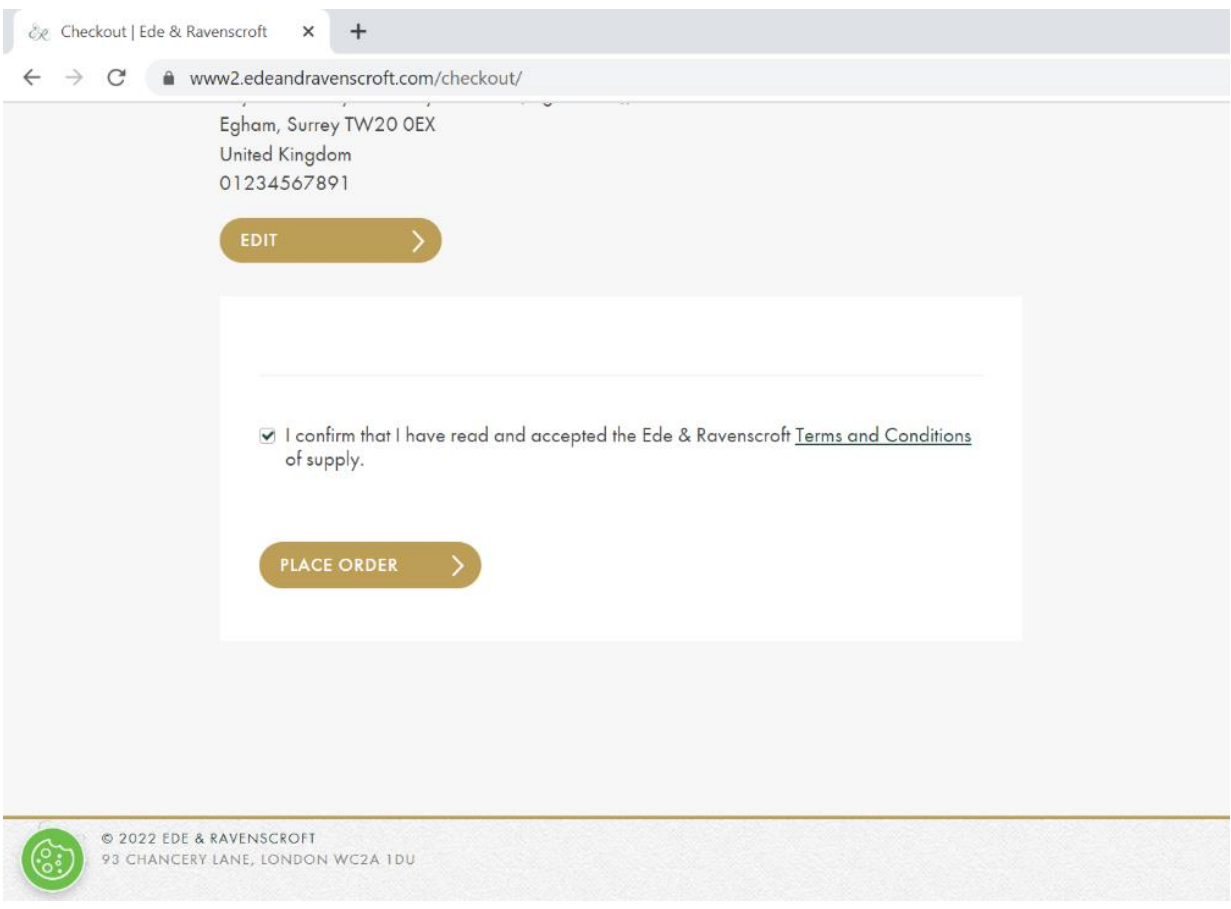